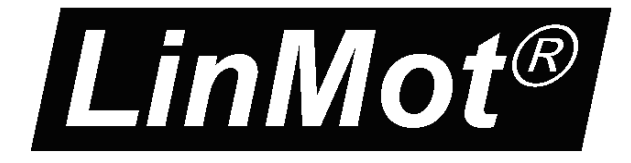

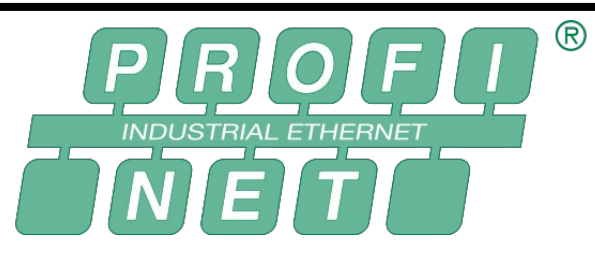

# **Documentation of the PROFINET Interface of the following Drives:**

**- E1250-PN-UC - E1450-PN-QN**

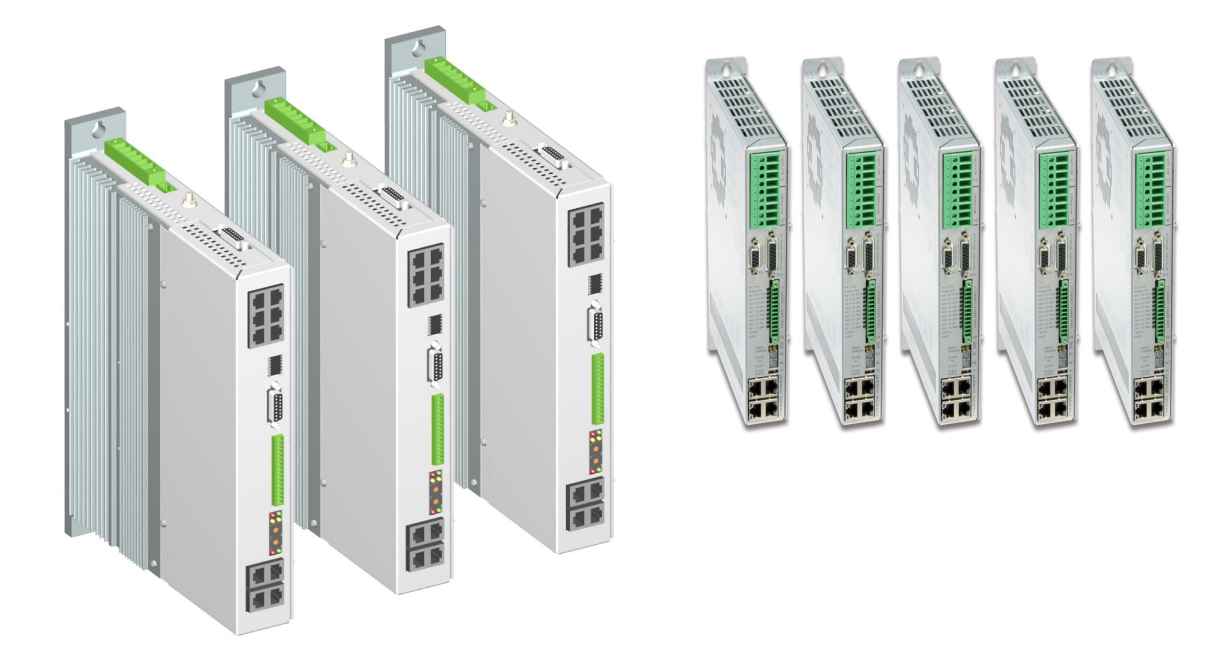

# **PROFINET Interface** User Manual

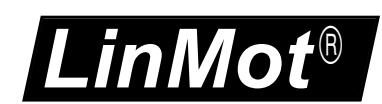

© 2013 NTI AG

This work is protected by copyright.

Under the copyright laws, this publication may not be reproduced or transmitted in any form, electronic or mechanical, including photocopying,

recording, microfilm, storing in an information retrieval system, not even for didactical use, or translating, in whole or in part, without the prior written consent of NTI AG.

LinMot® is a registered trademark of NTI AG.

Note

The information in this documentation reflects the stage of development at the time of press and is therefore without obligation. NTI AG reserves itself the right to make changes at any time and without notice to reflect further technical advance or product improvement.

Document version 3.14a/4.2a / Whp, December 2013

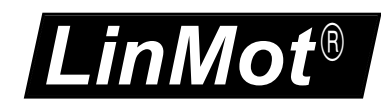

### **Table of Content**

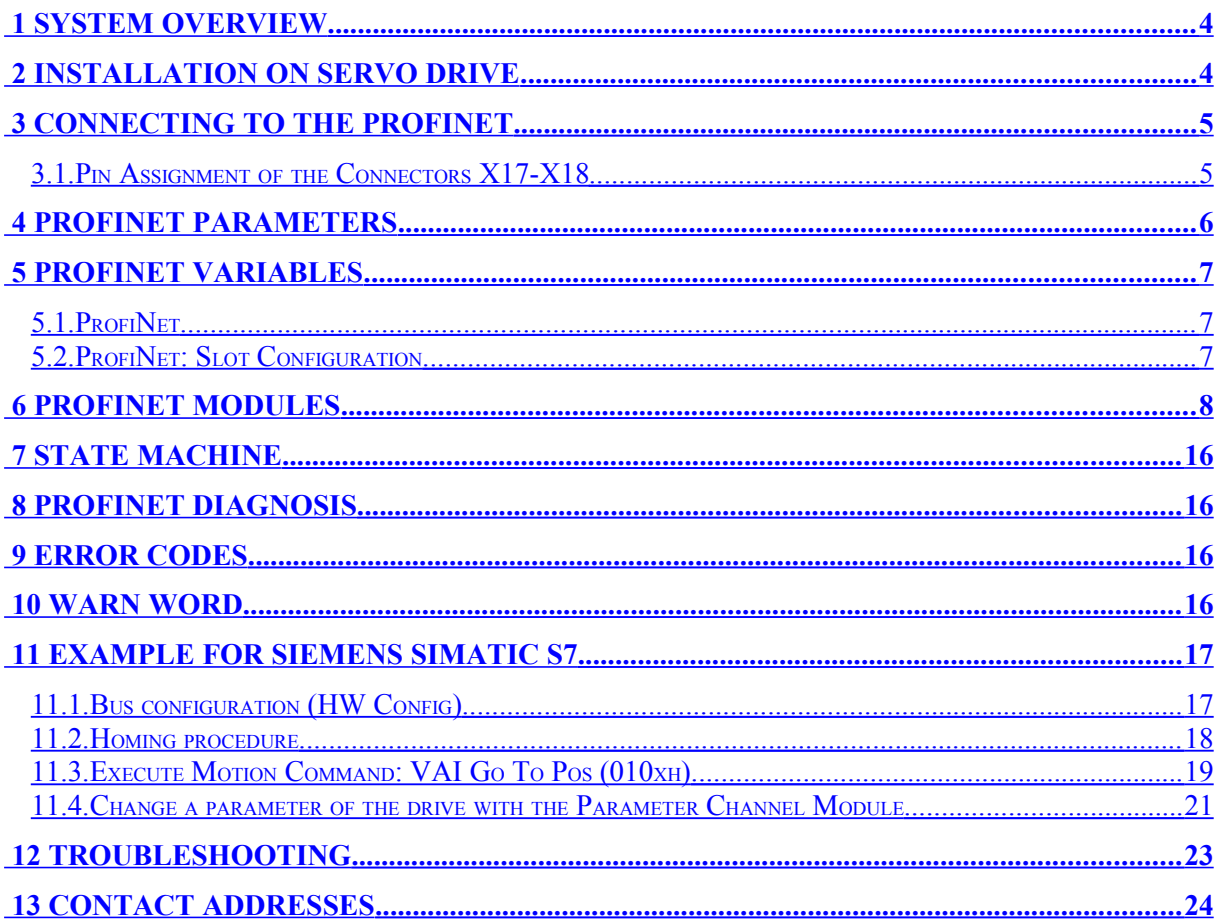

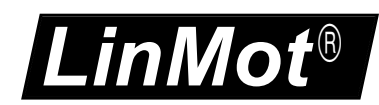

# <span id="page-3-0"></span> **1 System overview**

The LinMot PROFINET drives E1250-PN and E1450-PN are PROFINET-IO slaves. Further information on PROFINET can be found under: http://www.profibus.com

Programming examples provided by LinMot are listed under: <http://www.linmot.com/index.php?id=141>

## <span id="page-3-1"></span> **2 Installation on Servo Drive**

For installing the PROFINET-IO firmware on the servo drive, start the LinMot-Talk software

and press the install firmware button  $\mathbb{E}$ . Choose the file "Firmware Buildxxxxxxxx.sct" and press "Open". The wizard will guide you through the installation. When asking for the interface software choose "PROFINET":

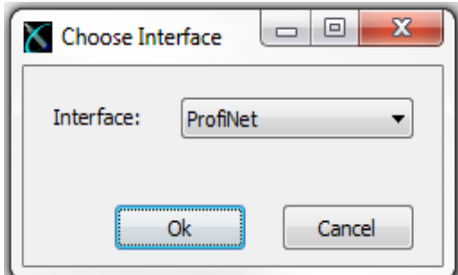

Press ok and follow the rest of the wizard.

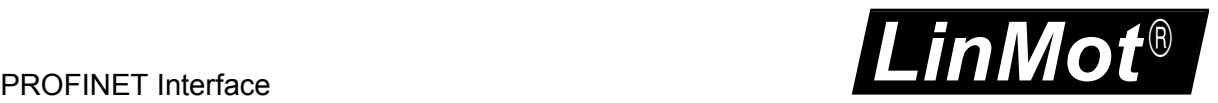

# <span id="page-4-1"></span> **3 Connecting to the PROFINET**

### <span id="page-4-0"></span>*3.1. Pin Assignment of the Connectors X17-X18*

The Ethernet/IP connector is a standard RJ45 female connector with a pin assignment as defined by EIA/TIA T568B:

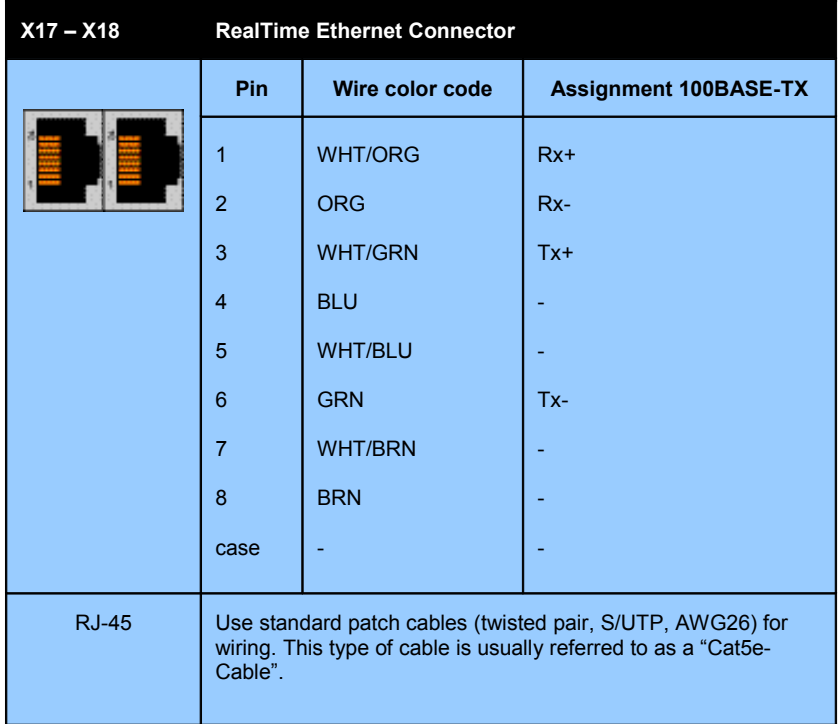

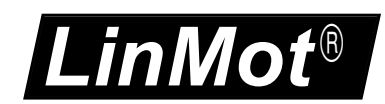

### <span id="page-5-0"></span> **4 PROFINET Parameters**

The PROFINET Servo drives have an additional parameter tree branch, which can be configured with the distributed LinMot-Talk software. With these parameters, the PROFINET behaviour can be configured. The software LinMot-Talk can be downloaded from [http://www.linmot.com](http://www.linmot.com/) under the section download, software & manuals.

**Dis-/Enable** With the Dis-/Enable parameter the LinMot servo drive can be run without the PROFINET going online. So in first step the system can be configured and run without any bus connection.

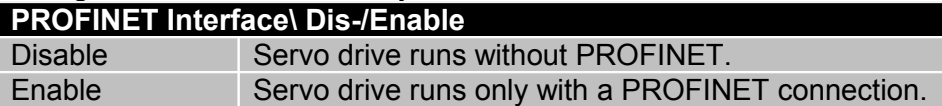

**Byte Order** Defines the used byte order. **PROFINET Interface\ Byte/Word Order\Byte Order** Reversed Byte order is reversed. For S7 PLCs select reversed. Not reversed Byte order is not reversed.

#### **Word Order** Defines the used word order

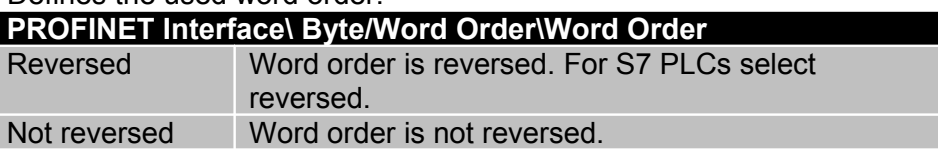

**MC CMD Intf Par Order** Defines the used parameter word order.

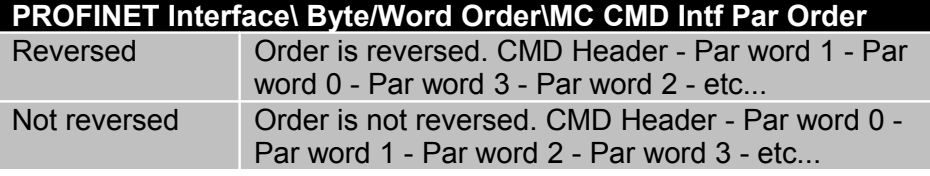

**Diagnose Priority** Defines the behaviour of the diagnostic telegram.

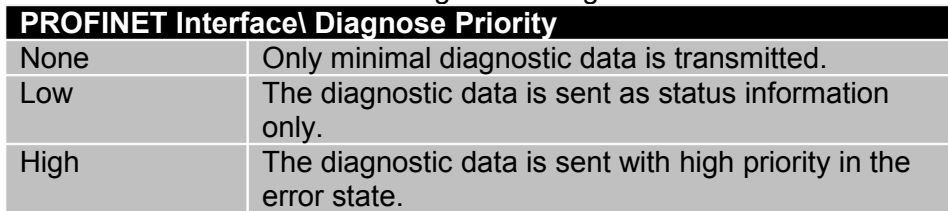

**Monitoring Channels** Defines the source variable by UPID of the four monitoring

### channels.

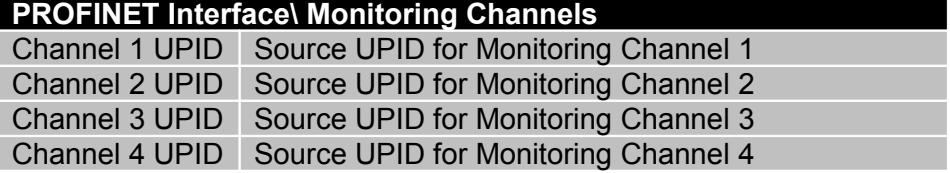

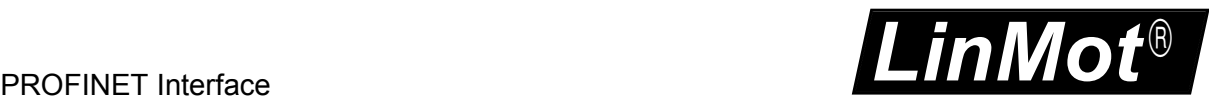

# <span id="page-6-2"></span> **5 PROFINET Variables**

### <span id="page-6-1"></span>*5.1. ProfiNet*

In the Variables directory of the LinMot-Talk there is a section \PROFINET containing some information about the actual state of the PROFINET interface:

• **Device Type**:

Device type string, this string is fix for each device type.

• **Device Name:**

The Device name can be freely defined by the user, this string is normally defined with the HW manager of Step 7 and is used for identifying the device in the PROFINET network.

- **MAC ID:** Individual unique MAC address of the PROFINET-IO device, can be used to identify a device.
	- **IP Address:** Actual configured (normally written from the PLC during power up) IP address.
- **Net Mask:** Net mask for the IP address.
- **Standard Gateway IP Address:** IP address of the standard gateway.
- **Receive Data Counter:** Counts the received PROFINET-IO data messages up to 1000, then restarts with 0.
- **IO Cycle Time:**

Actual period time between the received PROFINET-IO data messages.

### <span id="page-6-0"></span>*5.2. ProfiNet: Slot Configuration*

In this directory the configured modules for the Slots 1..7 are displayed. The configuration of the modules is done in the HW manager of the Step 7.

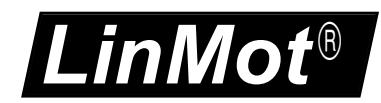

### <span id="page-7-0"></span> **6 PROFINET Modules**

The LinMot drive is a PROFINET-IO slave. To configure it with a PROFINET master, the GSD file is used. You can find the GSD file LINM092D.GSD in the LinMot-Talk installation directory (typically C:\Program Files\LinMot\LinTalk-Talk 4 Build xxxxxxxx\Firmware\PROFINET\GSD).

There are the following modules defined, to be configured according the demands of the desired application:

#### **Control/Status**

This module should always be configured. It contains the Control and Status word, which are described in the document "User Manual Motion Control Software".

#### **MC Cmd Interface**

This maps the MC Command interface of the drive. Please refer to the documentation of the MC software.

#### **Get Actual Position**

Returns the actual position of the motor. (32 Bit integer value, resolution 0.1µm)

#### **Get Demand Position**

Returns the demand position of the motor. (32 Bit integer value, resolution 0.1µm)

#### **Get Current**

Returns the set current of the motor. (32 Bit integer value, resolution 1mA)

#### **Get StateVar**

The StateVar consists of the MainState and the SubState. Please refer to the table "State Var" on chapter 3 of the "User Manual Motion Control Software".

The StateVar has all relevant flags and information for clean handshaking within one word and can therefore replace the modules "Get MC Header Echo" and "Get Error Code". **It's strongly recommended to use this module for handshaking.**

#### **Get WarnWord**

Returns the Warn Word. Please refer to chapter [10.](#page-15-0)

#### **Get ErrorCode**

Returns the Error Code. Please refer to chapter [9.](#page-15-1)

#### **Monitoring Channel 1..4**

Transmits cyclically the value of the variable, which is defined by the Monitoring Channel Parameter (see chapter [4\)](#page-5-0).

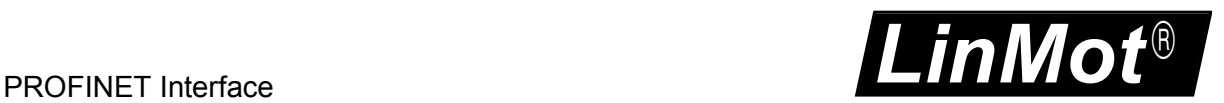

#### **Real Time Config**

The Real Time Config module allows access to parameters, variables, curves, error log and command table. Also restart, start and stop of the drive is possible. Of course the Parameter Channel module works independently from the MC Cmd Interface. For this reason changing a parameter and sending a motion command can be done in parallel.

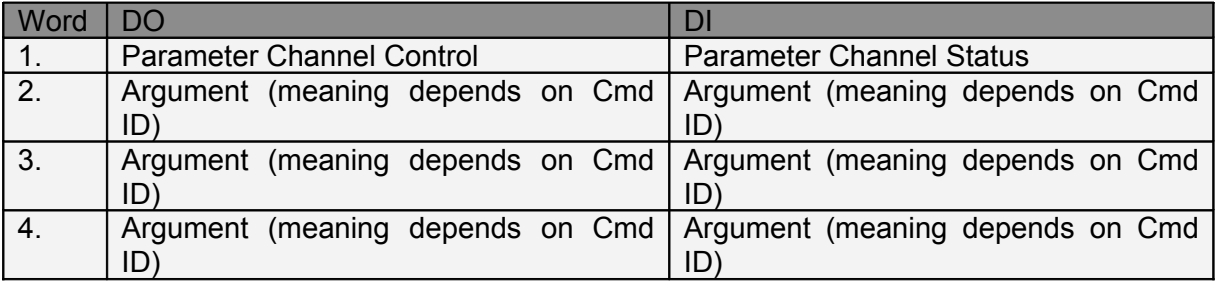

#### **Real Time Config Control**

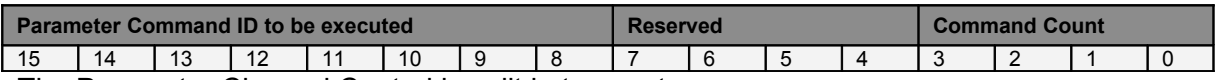

The Parameter Channel Control is split in two parts:

- Parameter Command ID to be executed (bits 8-15), see table Command ID
- Command Count (bits 0-3)

#### **Real Time Config Status**

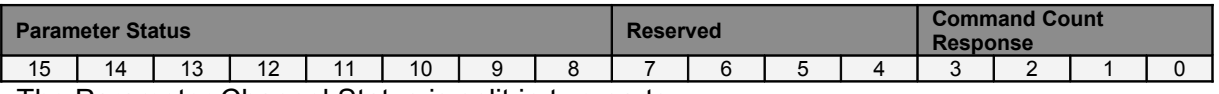

The Parameter Channel Status is split in two parts:

- Parameter Status (bits 8-15), see table Parameter Status
- Command Count Response (bits 0-3)

#### **Command Count**

A new command is only evaluated, if the value of the command count changes. In the easiest way bit 0 can be toggled.

#### **Parameter Command ID**

This selects the command.

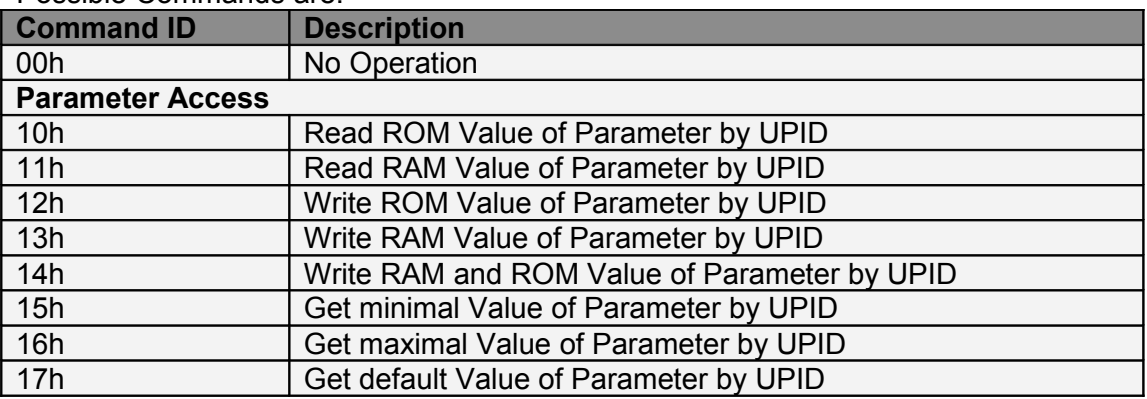

#### Possible Commands are:

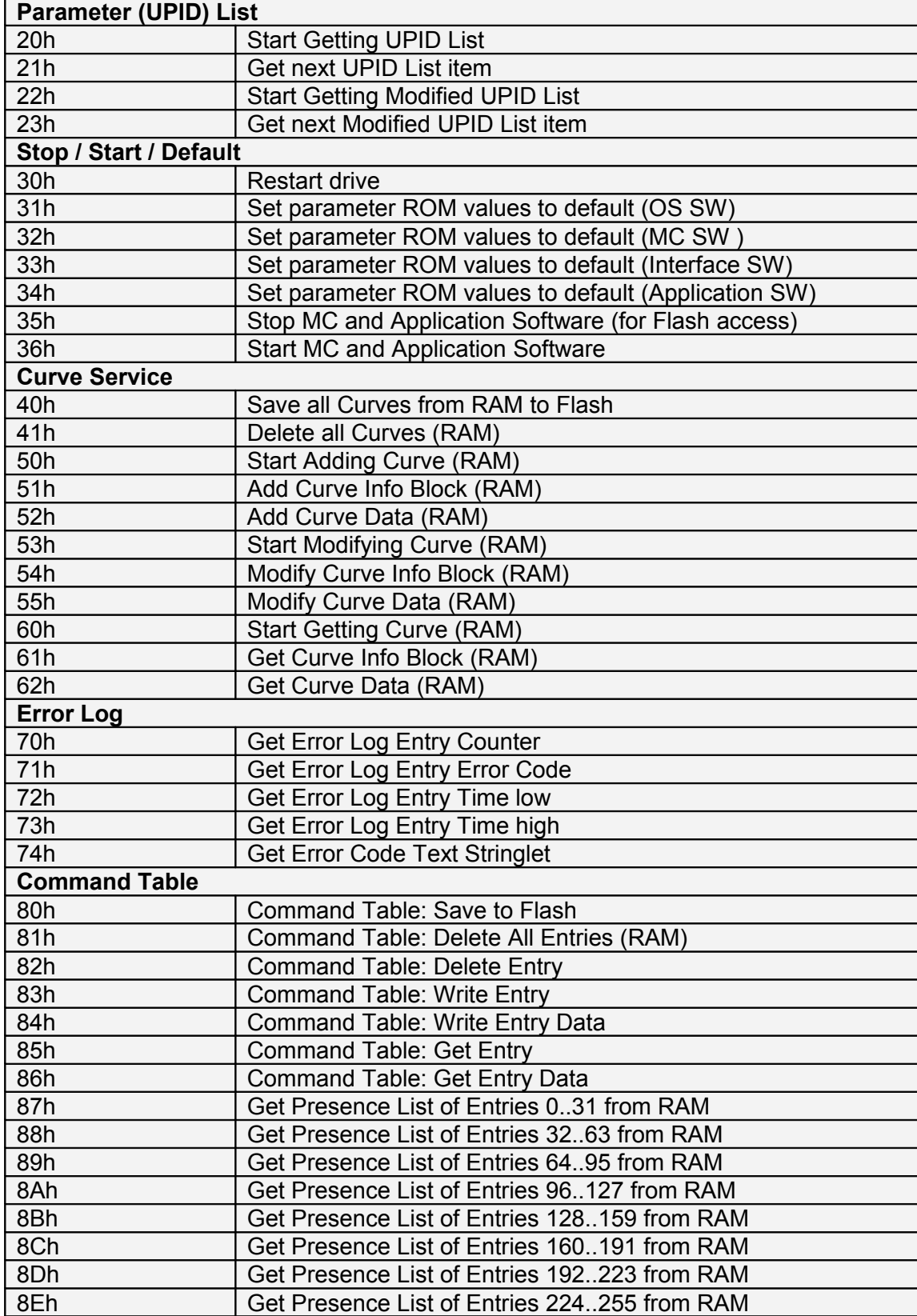

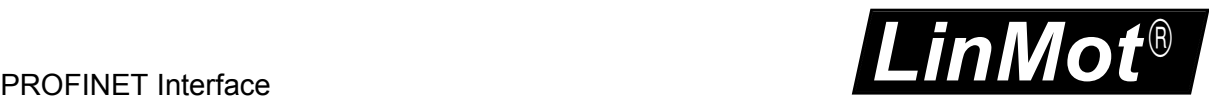

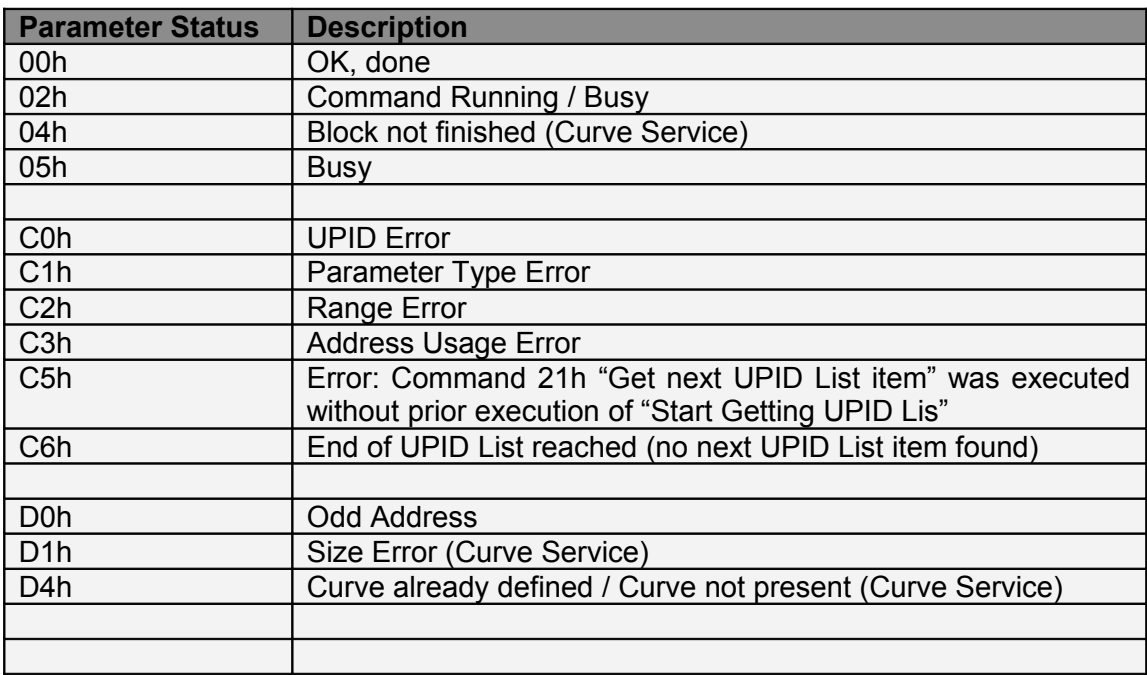

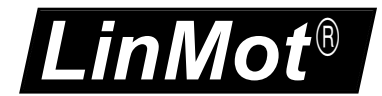

#### **Overview Parameter access:**

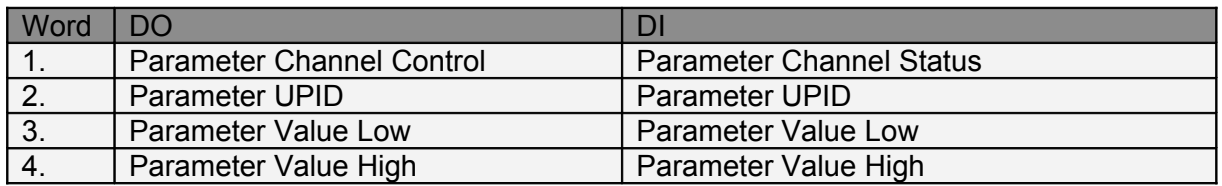

#### **Overview Curve access:**

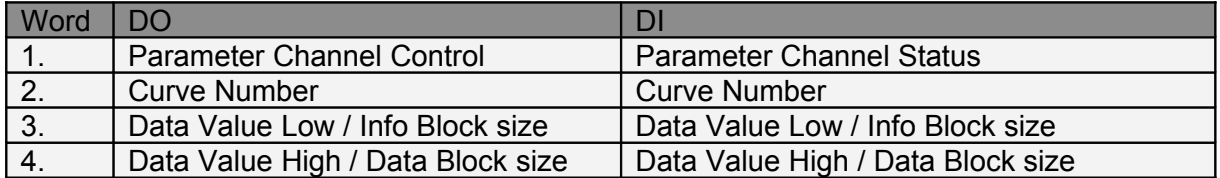

#### **Start getting UPID List:**

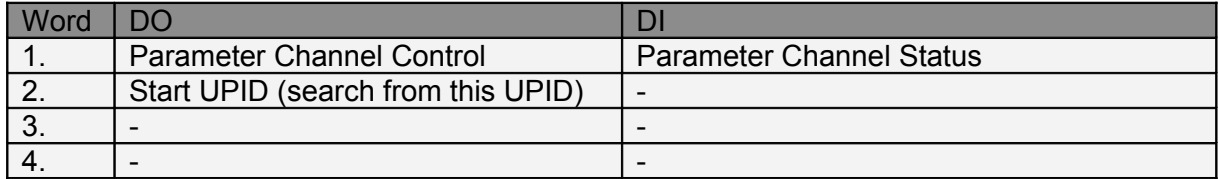

#### **Get next UPID List item:**

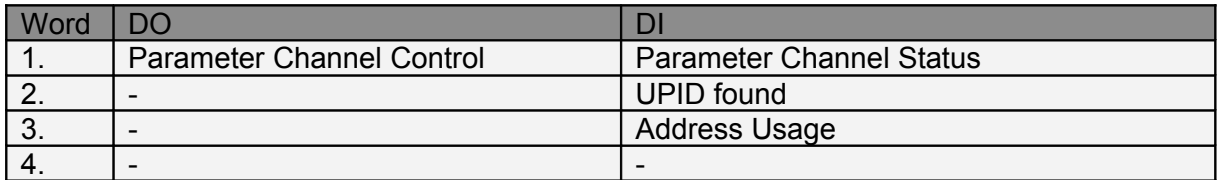

#### Address Usage:

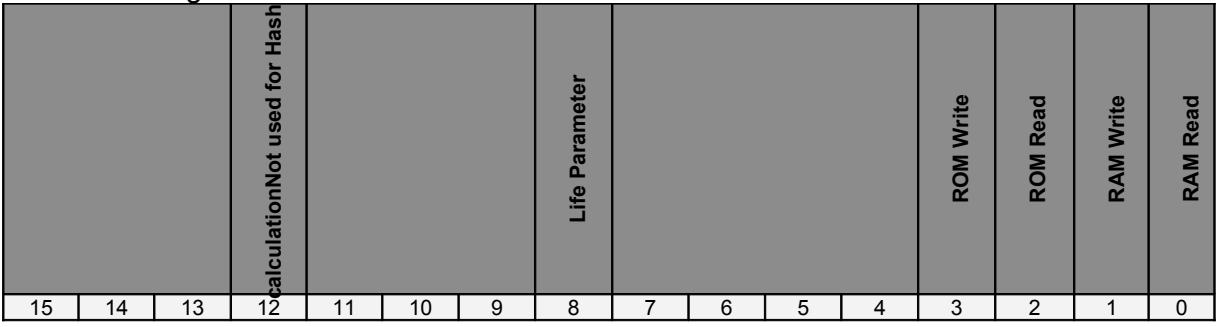

### **Start getting Modified UPID List (Command ID 22h):**

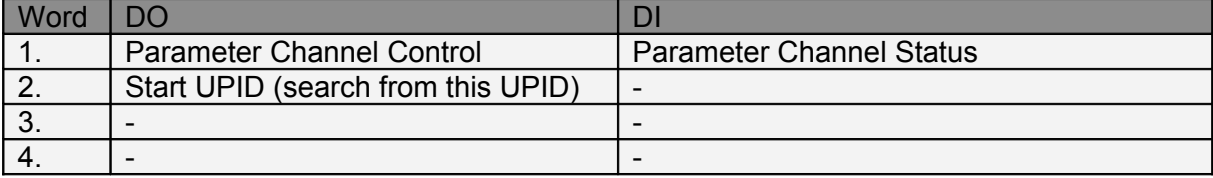

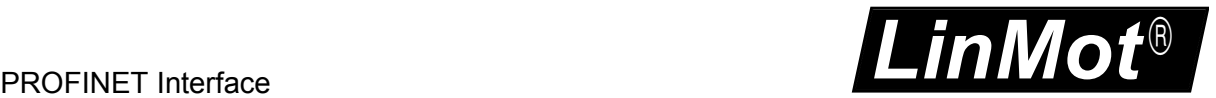

#### **Get next Modified UPID List item (Command ID 23h):**

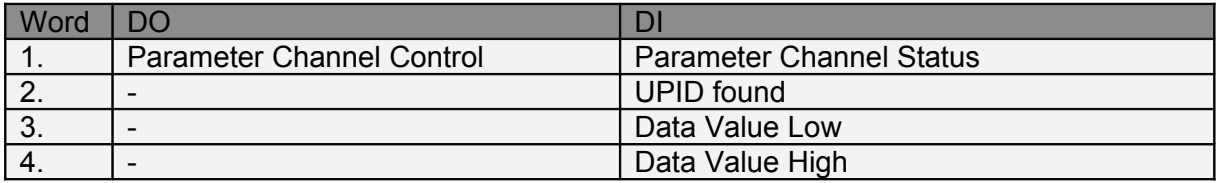

#### **Get Error Log Entry Counter (Command ID 70h):**

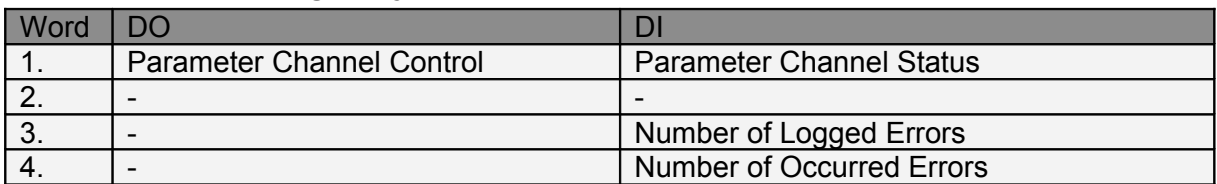

#### **Get Error Log Entry Error Code (Command ID 71h):**

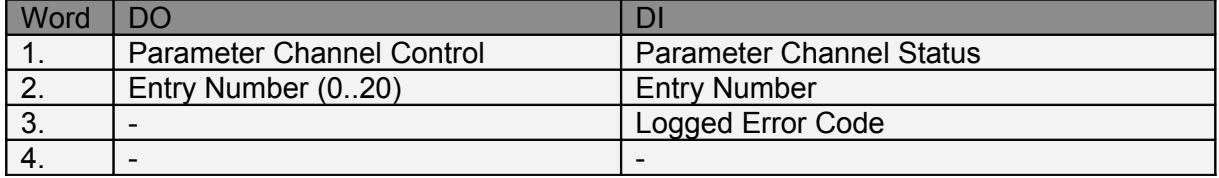

#### **Get Error Log Entry Time Low (Command ID 72h):**

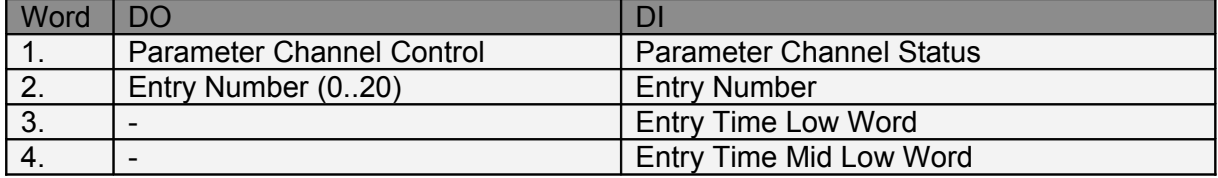

#### **Get Error Log Entry Time High (Command ID 73h):**

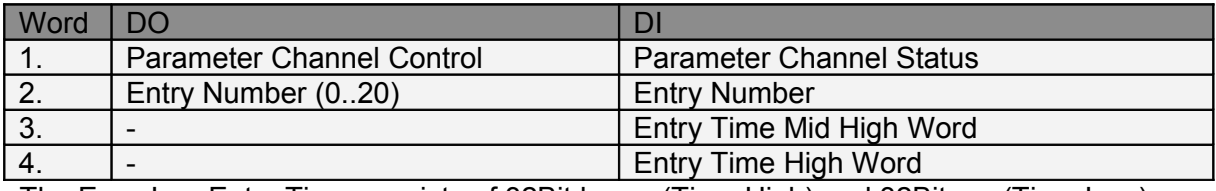

The Error Log Entry Time consists of 32Bit hours (Time High) and 32Bit ms (Time Low).

#### **Get Error Code Text Stringlet (Command ID 74h):**

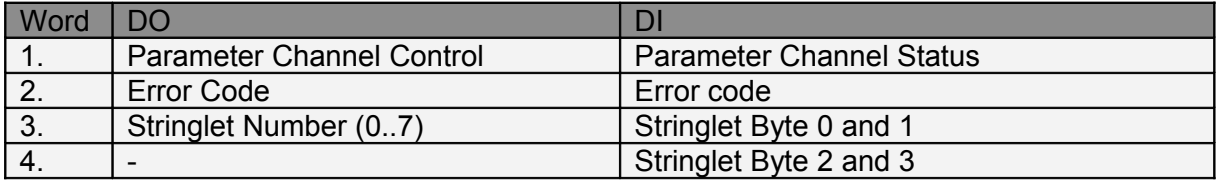

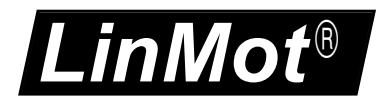

#### **Command Table: Save to Flash (Command ID 75h):**

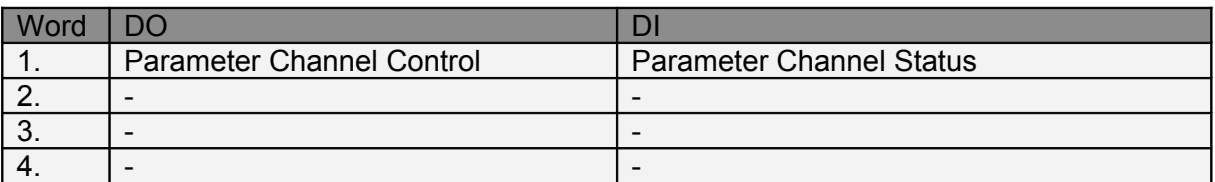

For this command, the MC software must be stopped (with command "35h: Stop MC and Application Software").

The PROFINET Interface will stay active while the MC software is stopped.

#### **Command Table: Delete All Entries (RAM) (Command ID 81h)**

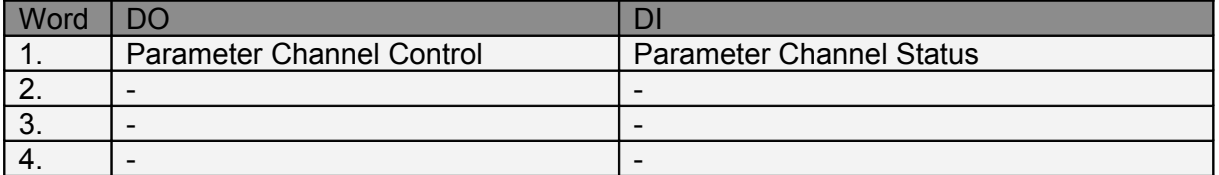

#### **Command Table: Delete Entry (Command ID 82h):**

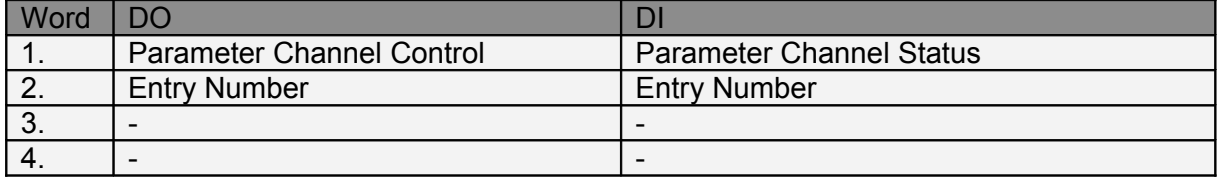

#### **Command Table: Write Entry (Command ID 83h)**

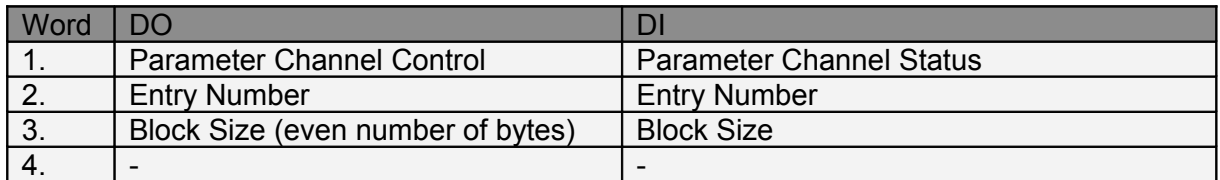

#### **Command Table: Write Entry Data (Command ID 84h)**

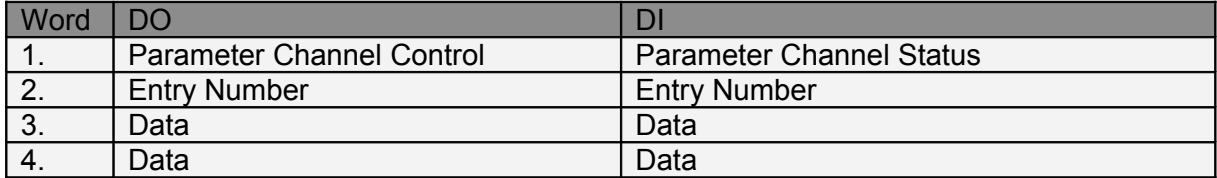

#### **Command Table: Get Entry (Command ID 85h)**

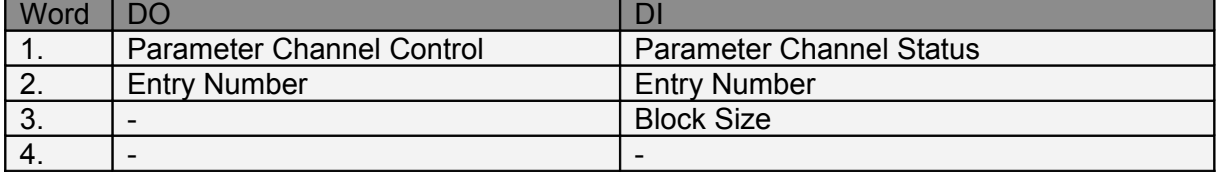

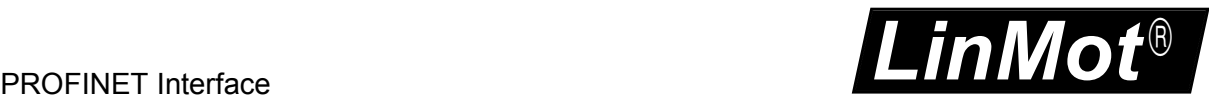

#### **Command Table: Get Entry Data (Command ID 86h)**

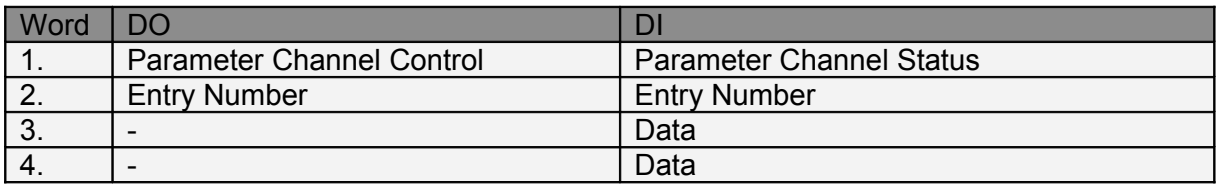

#### **Command Table: Get Entry List (0..7) (Command IDs 87h .. 8Eh)**

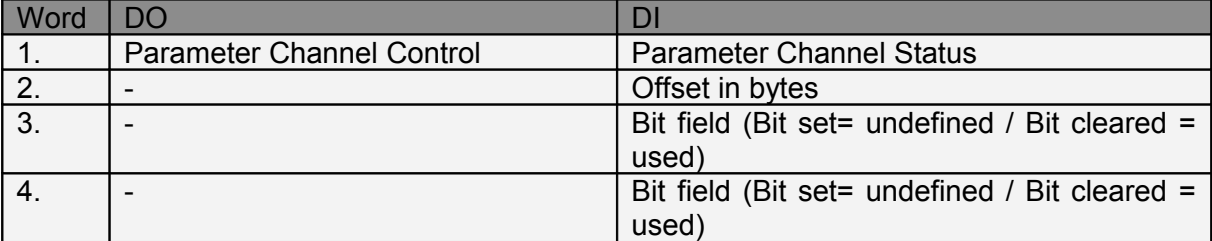

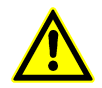

Further documentation on how to configure a drive by fieldbus and handle curves can be found on the additional manual "Parameterization of LinMot SG5 servo drives over Fieldbus Interfaces".

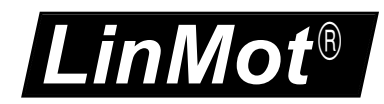

### <span id="page-15-3"></span> **7 State Machine**

Please refer to "User Manual Motion Control Software".

### <span id="page-15-2"></span> **8 PROFINET Diagnosis**

The LinMot drive supports 12 bytes of diagnostic data. The diagnosis telegram is according the following table:

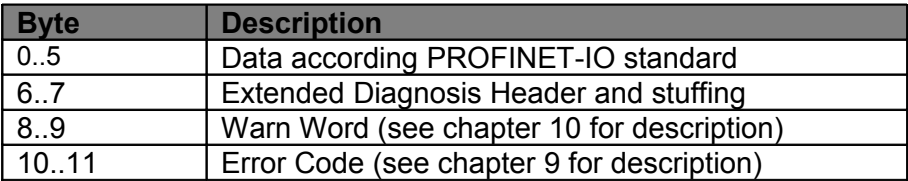

### <span id="page-15-1"></span> **9 Error Codes**

Please refer to "User Manual Motion Control Software" for the Error Codes of the MC Software. The PROFINET Interface has the following additional Error Codes:

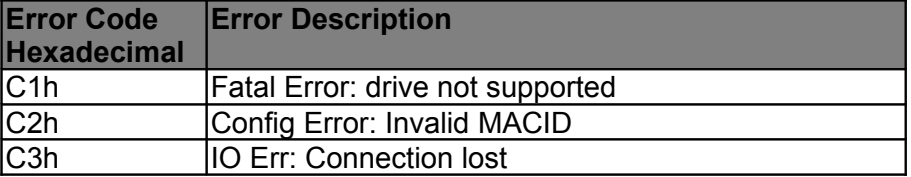

### <span id="page-15-0"></span> **10 Warn Word**

Please refer to "User Manual Motion Control Software".

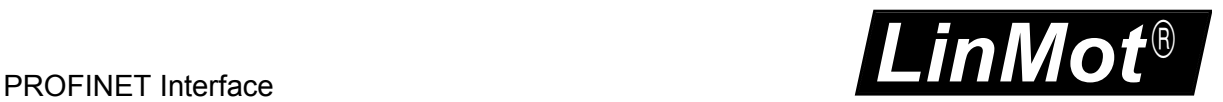

### <span id="page-16-1"></span> **11 Example for Siemens Simatic S7**

The following example shows the homing procedure, the execution of a motion command and the change of a parameter together with S7 and Simatic from Siemens:

#### .<br><mark>Ova</mark> HW Konfig - SIMOTION D<br>- Station - Bearbeiten - Einfügen - Zielsystem - Ansicht - Extras - Fenster - Hilfe D 2 3 - 5 4 4 5 | 4 6 | 4 2 1 5 | 5 | 6 8 | 6 8 | 6 8 | 6 8 | 6 8 | 6 8 | 7 8 | 8 | 9  $\equiv \mathbf{E}[\mathbf{x}]$ **THISTMOTION D (Konfiguration) -- sampl 22** न्ति Suchen:  $m \nmid m$ Profil: Standard  $\overline{\mathbf{r}}$ PROFIBUS Integrated: DP-Mastersystem (1) <u>Profit:</u> Standard<br>
Experiment Profit<br>
Profit: Contract Profit<br>
Profit: Contract Profit:<br>
Profit: Contract Profit:<br>
Profit: Contract Profit:<br>
Profit: Contract Profit:<br>
Profit: Profit:<br>
Profit: Profit:<br>
Profit:<br>
Profit: Pr  $\frac{1}{\ln(3)}$  SINAMII  $\overline{\text{S}}$  (0) SIMOTION D445  $\begin{tabular}{|c|c|c|c|} \hline & 0) SIMOTION DA45 & \\ \hline $Z$ & $D\overline{445}$ & $D\overline{745}$ \\ \hline \end{tabular} \begin{tabular}{|c|c|} \hline & $D\overline{45} \overline{745}$ & $D\overline{72} \overline{74} \overline{74} \overline{745}$ & $D\overline{72} \overline{74} \overline{745}$ & $D\overline{72} \overline{74} \overline{745}$ & $D\overline{72} \overline{74} \overline{745}$ & $D\overline{72} \$ **AT** er revolution and principal control of the Control of the Control of the Control of the Control of the Control of the Control of the Control of the Control of the Control of the Control of the Control of the Control of t PN\_ID: PROFINET-ID-System (100) 面(1)\$120xCl 表  $\blacktriangleright$ Mon Channel 2<br>Mon Channel 3  $\left| \bullet \right|$  (2) xachse Stackholz<br>
Stackholz<br> *XT PHAD Radio*<br> *XT PT PHAD Radio*<br> *XT P2 Part 2 - RAd5*<br>
<u>2 Got StackVar</u><br> **1** Control/State<br> **1** MC Interface Mon Channel 4<br>Real Time Config Bestellnummer<br>0150-1762 E-Adresse A-Adresse Diagnoseadresse<br>76367\*  $K...$ Fig. Real Time Co.<br>
B- G- G- 1450xPN<br>
B- G- DV9400<br>
B- G- IS SMATIC 300<br>
B- G- SIMATIC 700<br>
B- G- SIMATIC PC Station<br>
B- G- SIMATIC PC Station<br>
B- G- SIMOTION Drive Based Ŧ, 16364  $0...1$  $\overline{.21}$

### <span id="page-16-0"></span>*11.1. Bus configuration (HW Config)*

### <span id="page-17-0"></span>*11.2. Homing procedure*

#### 1. Release lock state: Control Word = 0000h (Only needed if StateVar MainState is 00h) :

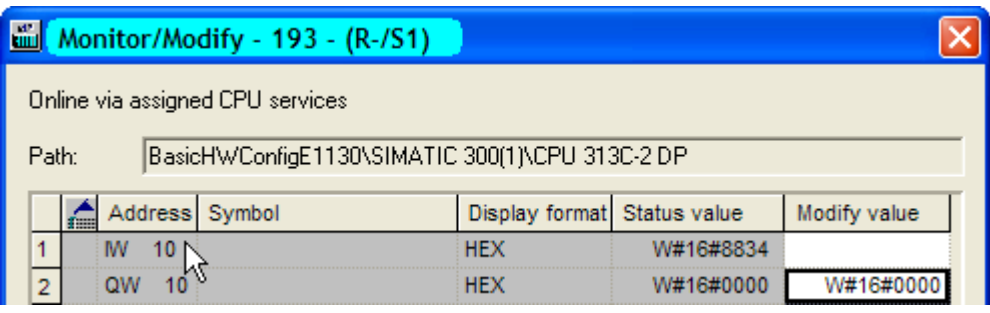

#### StateVar MainState becomes 02h: Ready to Switch On

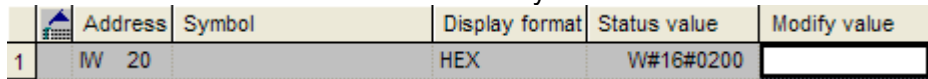

#### 2. Homing: Control Word = 083Fh

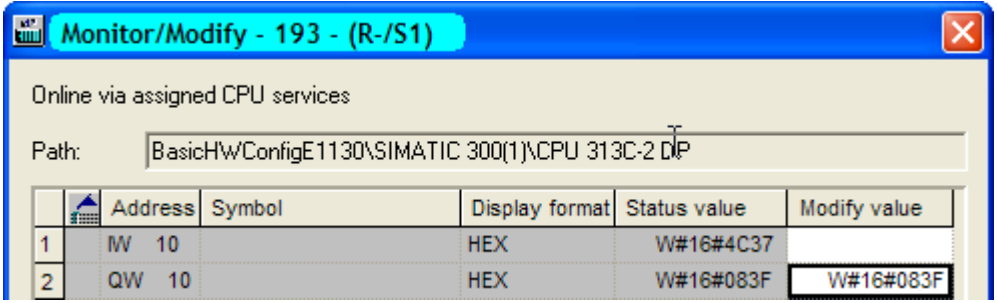

StateVar MainState becomes 09h: Homing, Homing is finished if SubState becomes 0Fh

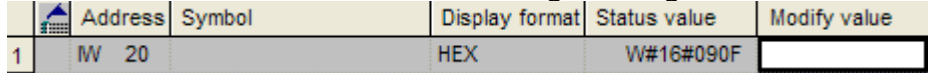

### 3. Enter Operational State: Control Word = 003Fh

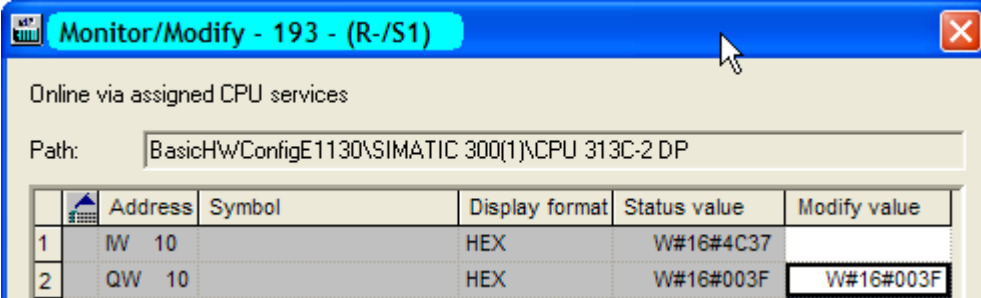

StateVar MainState becomes 08h: Operation Enabled, Drive is ready for motion commands

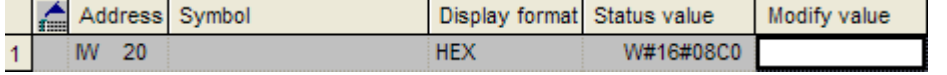

### *11.3. Execute Motion Command: VAI Go To Pos (010xh)*

<span id="page-18-0"></span>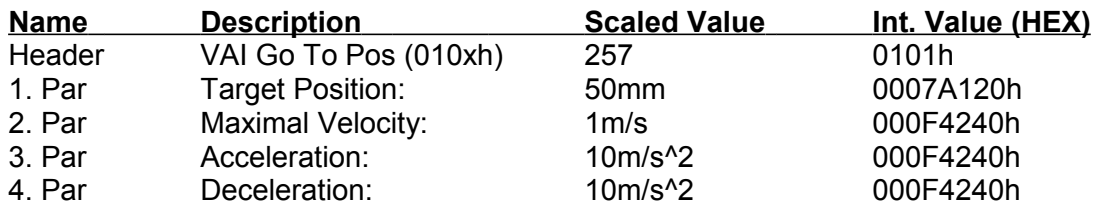

In the case of \Parameters\PROFINET Interface\Byte/Word Order\MC CMD Intf Par Order\not reversed (default setting):

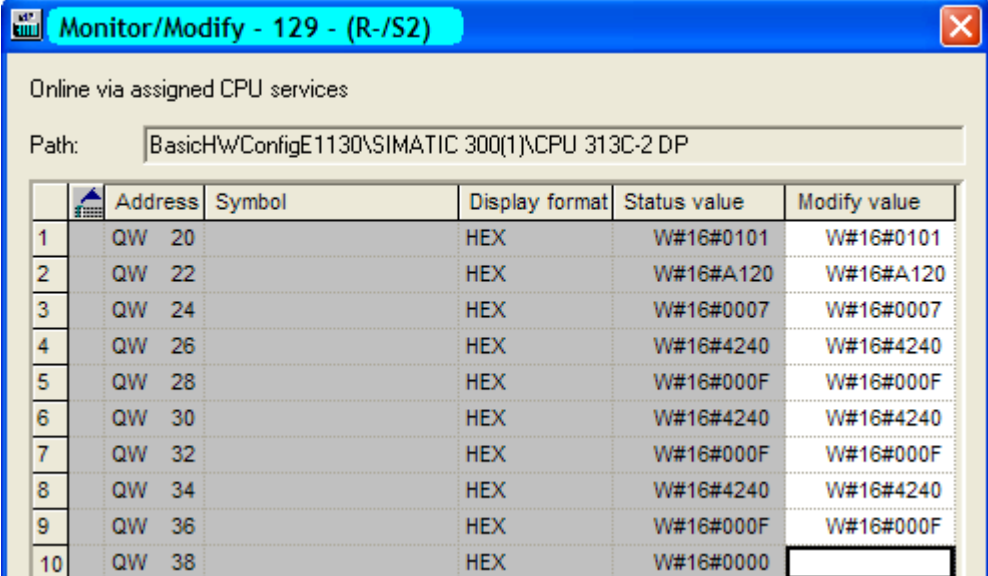

In the case of \Parameters\PROFINET Interface\Byte/Word Order\MC CMD Intf Par Order\ reversed:

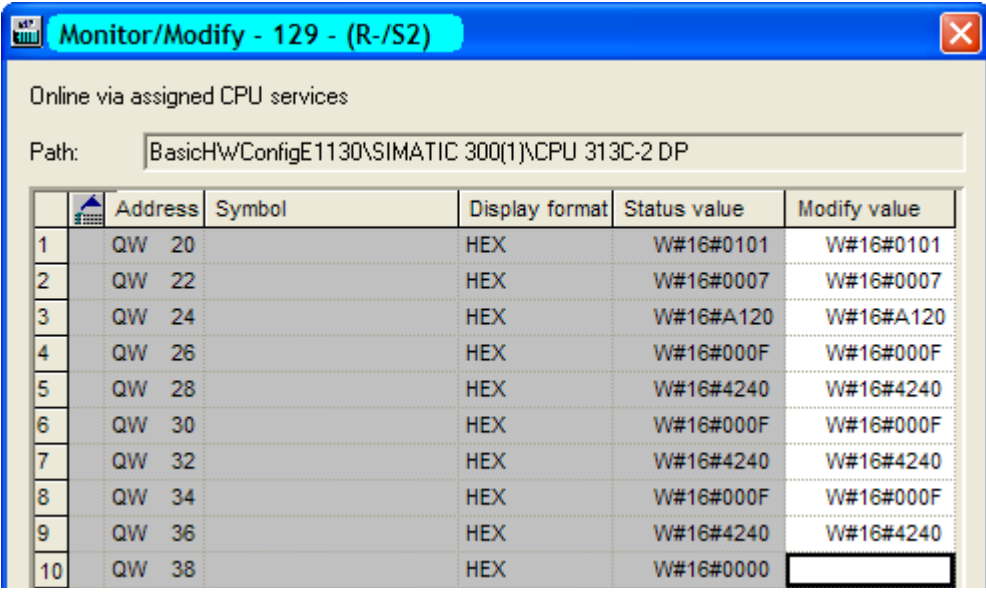

To send the next command the count nibble has to be changed. The header for the next VAI Go To Pos command is therefore 010**0**h.

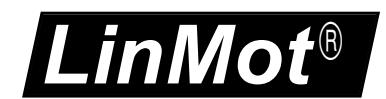

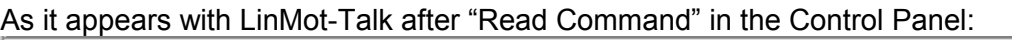

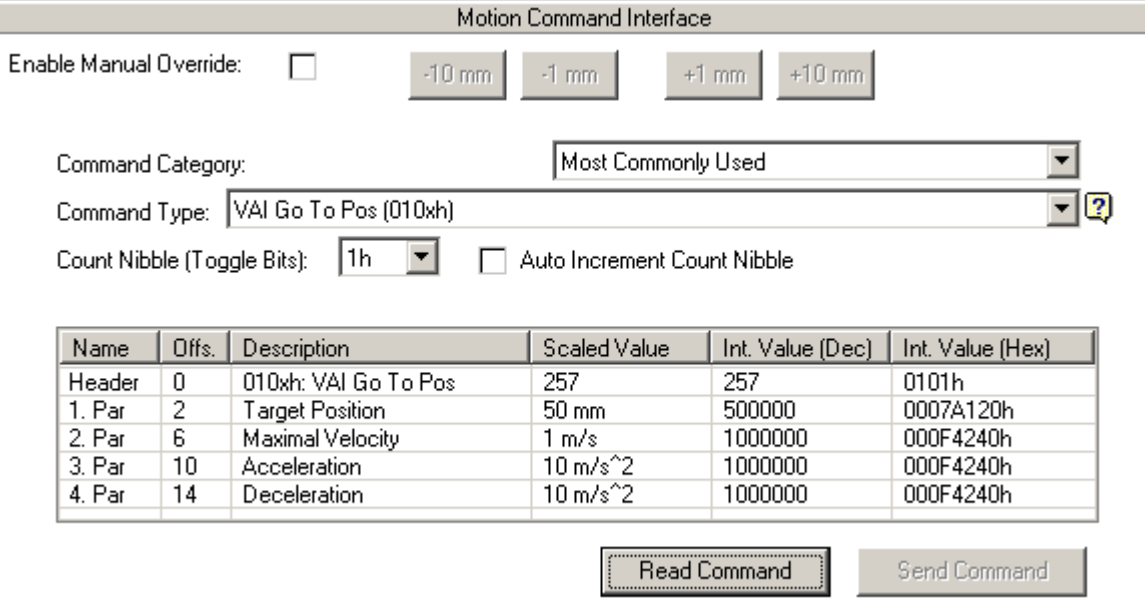

### <span id="page-20-0"></span>*11.4. Change a parameter of the drive with the Parameter Channel Module*

Example: Change the "Maximal Current" (UPID 13A6h) over PROFINET while firmware is running

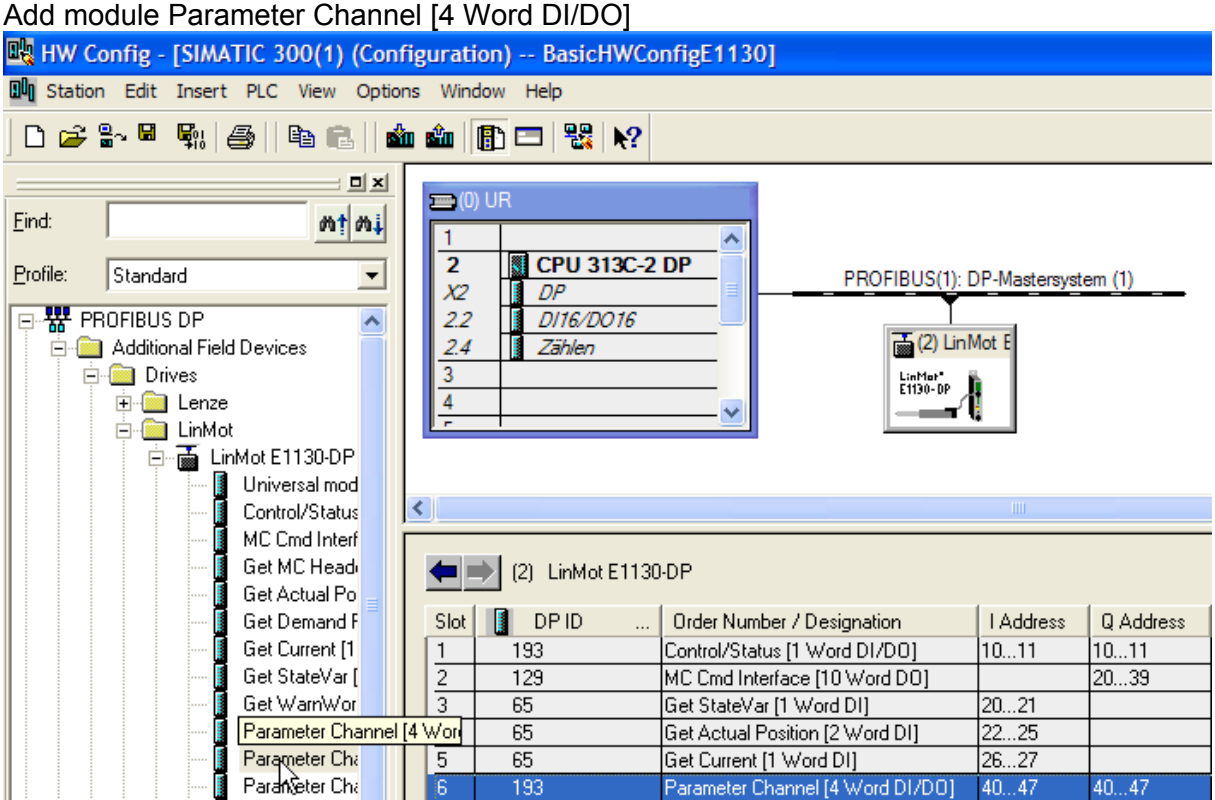

As Command ID use 13h "Write RAM Value of Parameter by UPID", Command Count 1 The UPID of "Maximal Current" is 13A6h. The internal scaling of the current value is 0.001A: 3A (Scaled) = 3000 (Int) = 0000088Bh (HEX)

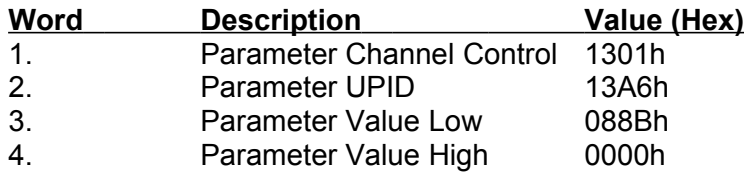

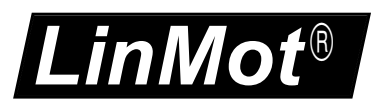

#### PROFIBNET Interface

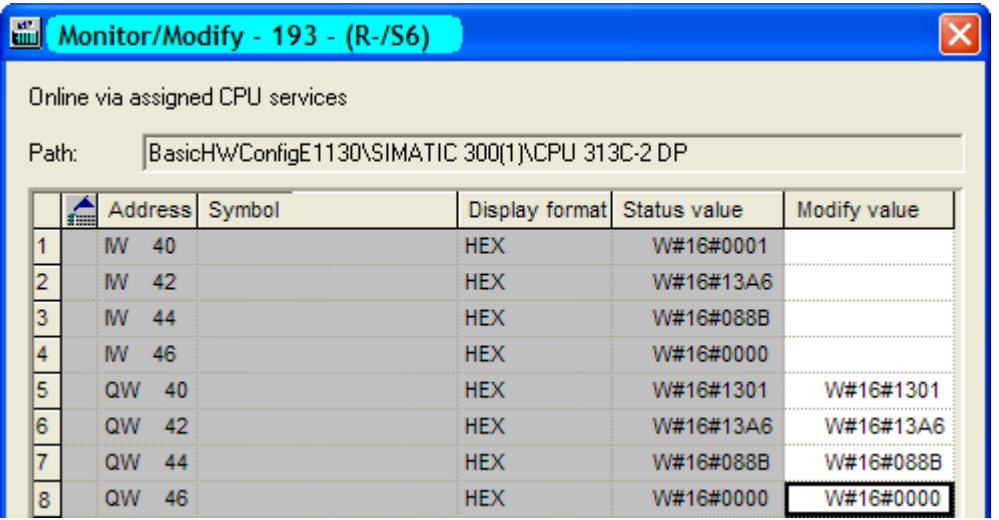

Check if parameter has been changed with LinMot-Talk.

Add a new User Defined variable by clicking on the button UPID and search for the UPID 13A6h

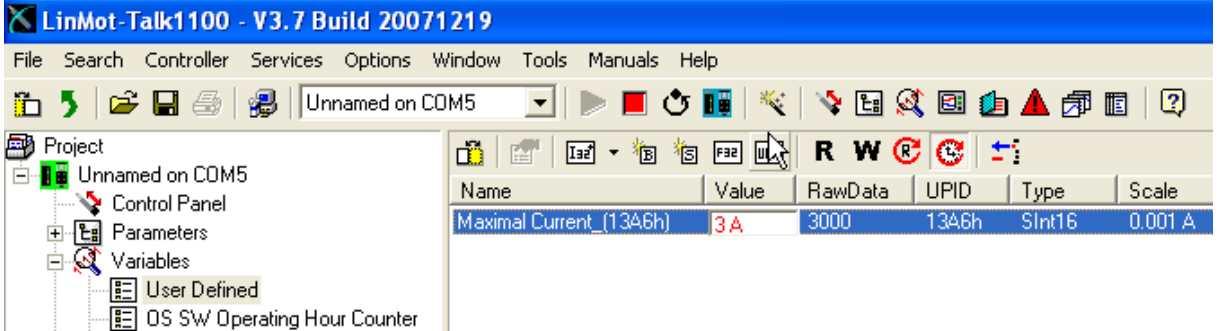

**Hint:** Consider the Command Count in the Parameter Channel Control. A new command is only evaluated, if the value of the command count changes. In the easiest way bit 0 is toggled.

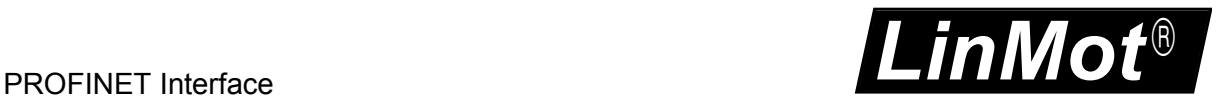

# <span id="page-22-0"></span> **12 Troubleshooting**

If the PROFINET connection is not working, proceed as followed:

- Is the correct firmware installed on the drive? When installing the firmware the PROFINET interface must be selected. The actual firmware and configuration software can always be downloaded from [http://www.linmot.com](http://www.linmot.com/)
- Check if the correct GSD file is used (LINM092D.GSD, which is provided together with LinMot4Talk 4 in the subdirectory. \firmware\PROFINET\GSDML).

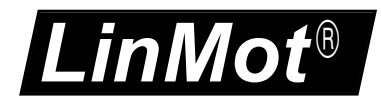

### <span id="page-23-0"></span> **13 Contact Addresses**

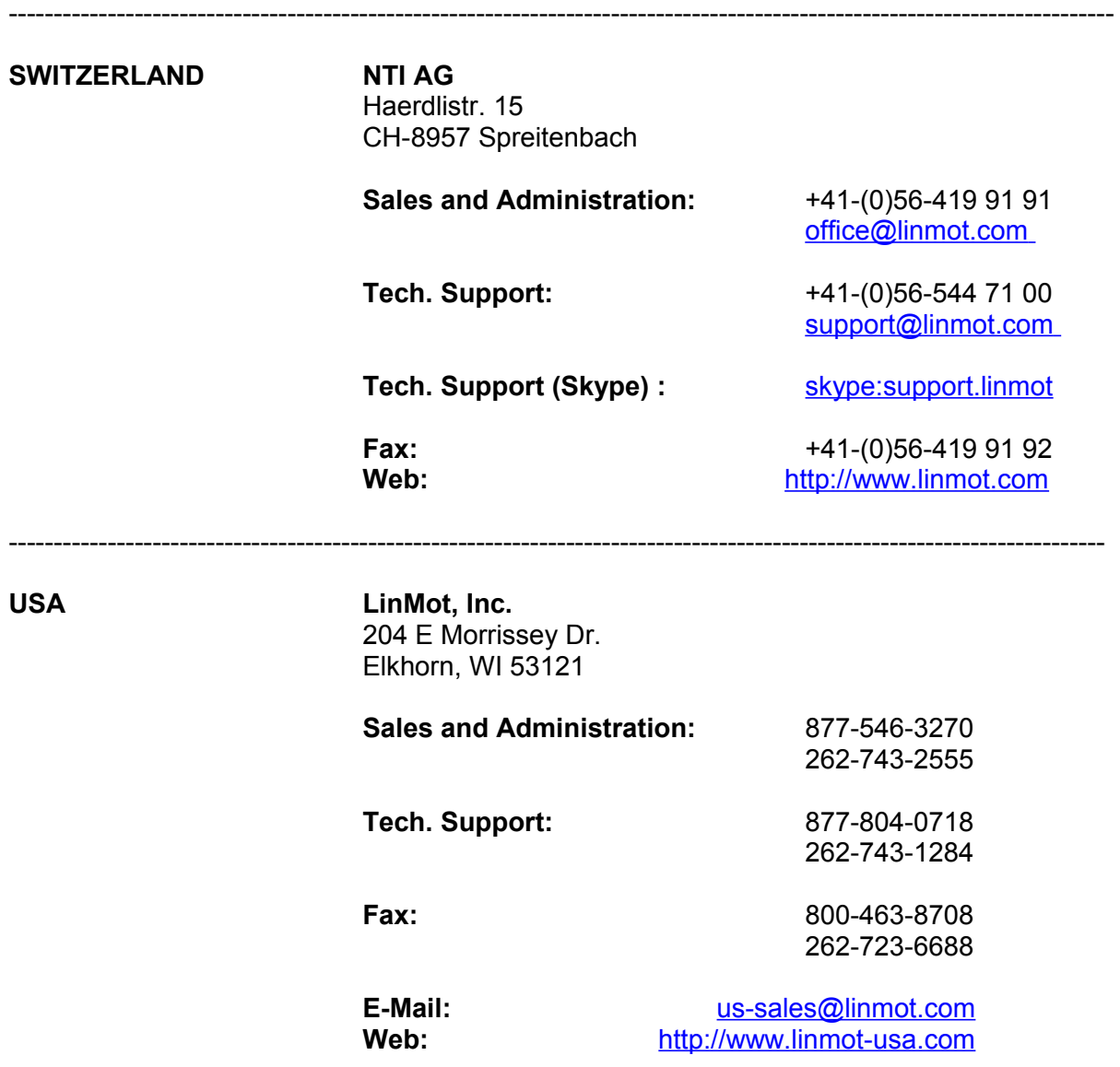

-------------------------------------------------------------------------------------------------------------------------- Please visit http://www.linmot.com to find the distribution near you.

Smart solutions are…

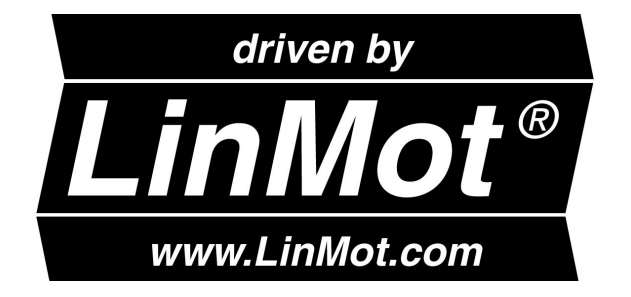